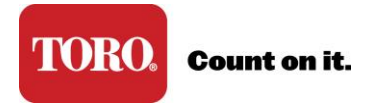

## **Reset Password**

- 1. Go to [www.toroconnect.com](http://www.toroconnect.com/)
- 2. From the sign on page, click Reset Password
- 3. Enter your email address (You may be asked to enter it two times).

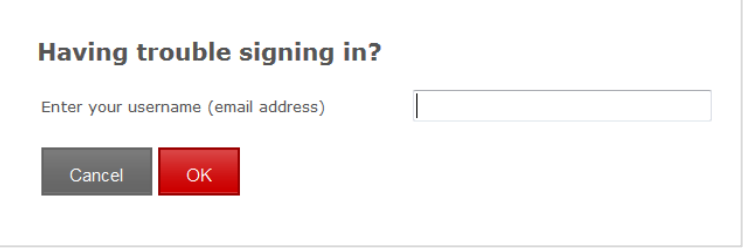

4. Enter the answer to your security question

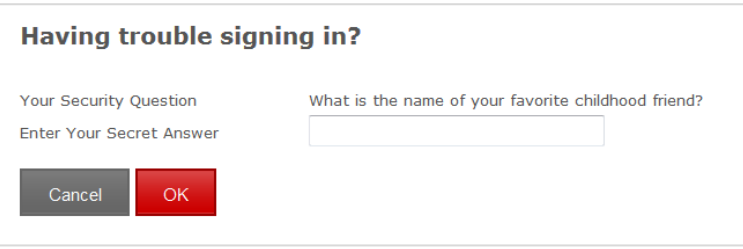

5. Create new password, and confirm password

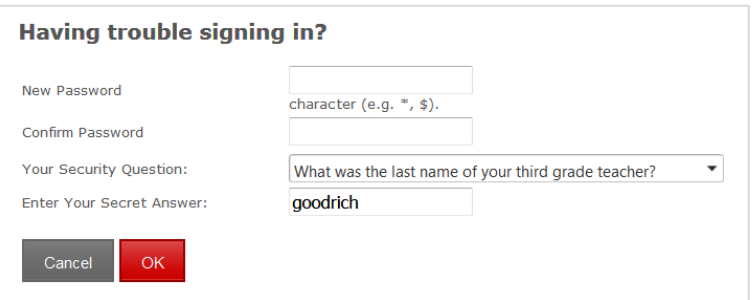

6. Sign in with your New password